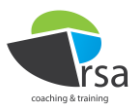

## CRASH and Serious Casualties

- 1. Open MAST
	- a. Navigate t[o http://roadsafetyanalysis.org/](http://roadsafetyanalysis.org/)
	- b. Click **Sign in Now** *The MAST Login page appears*
	- c. Log in to the MAST Portal
	- *The MAST Portal opens* d. Click the MAST Online Launch arrow on the **MASTs** tab of the Portal *The MAST Select Report page appears*
- 2. Create a report based on a MAST Template
	- a. Click the **Casualties** tab on the Select Report page
	- b. Click the thumbnail picture to the left of **MAST Template - Serious Injury Casualties in England, by police force and introduction of CRASH** in the **Casualties** report list *The template opens on the Edit Report page*
	- c. Click the **Save Report As** action link *The Report Name box appears*
	- d. Type a name in the **Report Name** box *Report names may include any combination of alphanumeric characters, hyphens and spaces, and can be up to 254 characters in length*
	- e. Click the **Save Report As** button *A Report Successfully Saved message appears*
	- f. Click **Ok**
	- g. Click the **Select Report** tab

*The Select Report page appears, with new report at the bottom of the report list*

- 3. Customise a saved MAST report
	- a. Click the thumbnail picture to the left of the new report in the **Casualties** report list *The report opens on the Edit Report page*
	- b. Scroll down the list of police forces to West Mercia Police, then click the Expand **[+] button** next to Q4 of 2015
		- *The Q4 data expands to show that this force adopted CRASH in November 2015*
	- c. Click the Collapse **[-] buttons** next to 2015, 2016 and 2012 *The detailed breakdown of casualties in those years are hidden*
	- d. On the **Rows (Category)** tab, click the Filter **[˅] button** at the left end of the Crash Location dimension

*The Edit Categorical Axis List will appear, showing the police forces currently included*

- e. Click the **Unselect all members** button at the top of the list *All the check boxes will clear*
- f. Scroll down, select the West Mercia Police check box then click **OK** *The report is filtered to show West Mercia Police only*
- g. Click the **Save Report** action link *A Report Saved message appears*
- 4. Export a MAST report to Excel
	- a. Click the **Show Grid Total** toolbar button *The row and column totals are hidden*
	- b. Click the **Download Excel** action link to download a worksheet containing the current grid *The exact procedure for this will depend on which browser you are using*

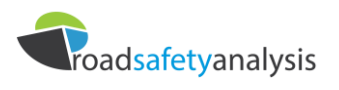

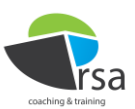

- c. If an Excel warning message appears saying the file could be unsafe and asking if you want to open it anyway, click **Yes**; If Excel displays a message bar about Protected View, click **Enable Editing** *All MAST downloads are safe: these messages are only Excel precautions for opening non-Windows files*
- d. In Excel, change the sheet name to Serious Injuries *This helps to avoid confusion between different downloads*
- e. In MAST, click the **Filter (Slicer)** tab *This tab contains the Casualty Severity dimension, currently filtered to show Serious injuries only*
- f. Right click the **Casualty Severity** dimension, then select **Remove Dimension** from the context menu *The filter is removed from the report, which recalculates to show injuries of all severities*
- g. Repeat steps b to d above, renaming the downloaded Excel sheet to All Injuries
- 5. Use Excel to analyse downloaded MAST data
	- a. Copy the All Injuries sheet to the workbook containing the Serious Injuries sheet:
		- i. right click the **All Injuries** tab
		- ii. select **Move or Copy …** from the context menu
		- iii. choose the workbook name of the first file from the **To book:** dropdown list
		- iv. Select the **Create a copy** check box
		- v. Click **OK**
	- b. Enter a formula to calculate total casualties for 2015:
		- i. Activate the cell below the number of NotCRASH casualties for 2015
		- ii. Click **AutoSum** on the Home ribbon
		- iii. Select the two cells containing casualty numbers for 2015
		- iv. Press the Enter key
	- c. Copy the formula for all years and both severities:
		- i. Right click the cell containing total casualties for 2015, and select **Copy** from the context menu
		- ii. Select the five cells below NotCRASH casualties for 2012 to 2016, then click **Paste** on the Home ribbon
		- iii. Right click the five cells containing total casualties for 2012 to 2016, and select **Copy** from the context menu
		- iv. On the Serious Injuries sheet, select the five cells below the NotCRASH serious casualties for 2012 to 2016 then click **Paste** on the Home ribbon
	- d. Calculate the percentage of serious injuries reported in one year:
		- i. Activate the cell below total serious casualties for 2012
		- ii. Type **=** to start entering a formula, then click the cell containing total serious casualties for 2012
		- iii. Type **/** (the Excel division operator), then click the cell containing all casualties for 2012
		- iv. Press the Enter key
		- v. Activate the cell containing the percentage of serious casualties for 2012, then click the **Percent Style** button on the **Home** ribbon
	- e. Copy the formulas to calculate percentage of serious injuries for all years:
		- i. Right click the cell containing the percentage of serious casualties for 2012, and select **Copy** from the context menu
		- ii. Select the five cells below total serious casualties for 2012 to 2016, then click **Paste** on the Home ribbon

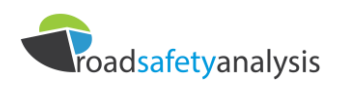